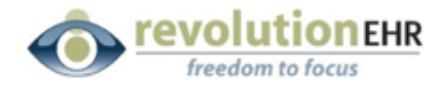

# eCQM Reporting

## • What is the deadline to complete the eCQM submission for 2014?

Eligible professionals now have until 11:59 pm ET on March 20, 2015, to upload their eCQM data. The QualityNet Help Desk is experiencing longer wait times than usual. If technical assistance is required, consider contacting the Help Desk (866-288-8912) at non-peak hours such as early mornings and evenings.

## • How do I run my Clinical Quality Measure scorecard?

The clinical quality measure scorecard is located right above the MU scorecards in RevolutionEHR. For specific step-by-step guidance about how to use the scorecard to generate your eCQM report, see pages 15-18 of the 2014 eCQM Reporting Guide on INSIGHT.

## • My Clinical Quality Measure scorecard shows a lot of 0%. What did I do wrong? Will this stop me from satisfying MU or PQRS?

There are no Clinical Quality Measure statistical thresholds that need to be exceeded to satisfy MU or PQRS by the Direct EHR reporting method. The only requirements for success are that 9 measures spanning 3 domains are submitted and, for PQRS, that at least one Medicare patient appears in the denominator of at least one of the measures. If you'd like to learn more about how the CQMs are scored, this document can help: http://goo.gl/gmzVNq

## • How do I register for the PQRS Portal?

Follow the step-by-step procedure in section 1 of the 2014 eCQM Reporting Guide on INSIGHT. The registration process typically takes 1-2 weeks.

## • Does each provider need to register for the PQRS Portal?

No. Two different people (neither have to be providers) in the practice need to register to fulfill the roles of the Security Official and the PQRS Submitter. The PQRS Submitter will be able to submit data for all providers in the practice.

## • How do I upload my eCQM report to the PQRS Portal?

Follow the step-by-step procedures on pages 18-20 of the 2014 eCQM Reporting Guide.

## • I have logged into the PQRS Portal, but I don't see any options along the left side of the screen that would allow me to upload our files. What did I do wrong?

You've logged in as the Security Official. Only the PQRS Submitter has authority to upload data to the portal.

## • I'm trying to upload my file, but after I click "OK" as shown in step 7 of the reporting guide, the system seems to get stuck. What did I do wrong? How long should this take?

You've followed the proper procedure. Based on the level of activity on the PQRS Portal, uploads can occasionally "time out". Typical time for completion is under 10 seconds. If the system seems slow and your upload times out, try again at a different time.

## • A message appeared on the screen that my file was uploaded successfully. Now what?

Expect confirmation to arrive via e-mail to the address of the PQRS Submitter within 24 hours. When received, make sure that the "# Rejected Files" column shows "0".

• The portal said my file was uploaded successfully, but it has been 24 hours and I haven't received e-mail confirmation. What should I do?

Have the PQRS Submitter log into the PQRS Portal and run a submission report. To do this, select "Submission Reports" along the left side of the screen.

Then set up a report that looks just like the one shown in the screenshot to the right. Include the date you uploaded your file in the date range.

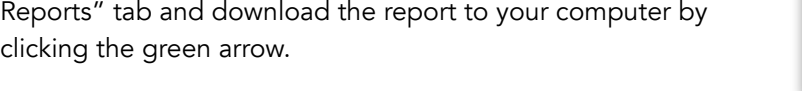

After you select "Run Report", you'll be able to click the "View

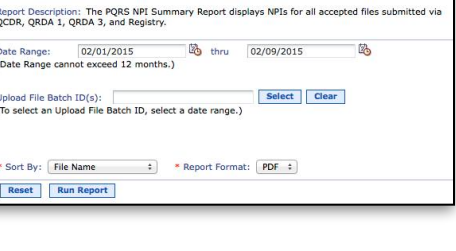

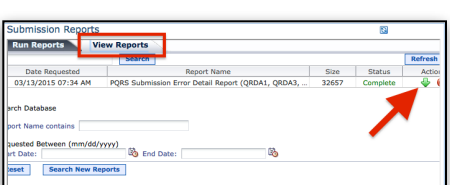

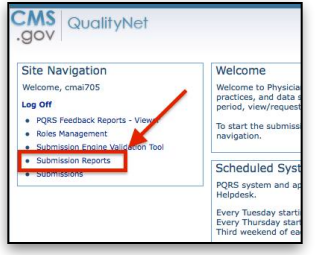

\* Report Type: NPI Summary \*

Type:  $QRDA3$   $\div$ 

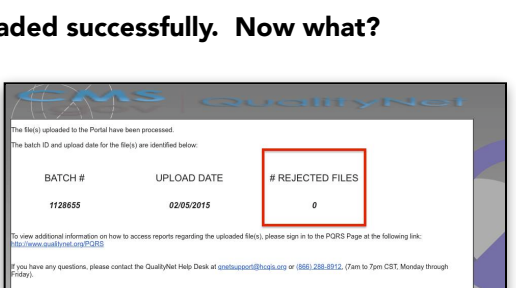

Open the report and make sure that your file is listed with the provider's NPI. This indicates successful receipt of the file.

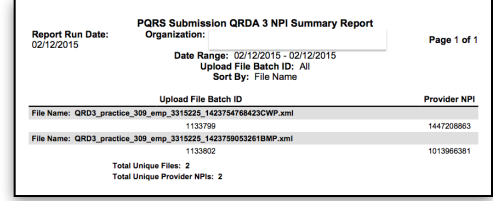

# • My submission report shows each file that has been uploaded, but some of them have multiple NPIs listed in the Provider NPI column. What did I do wrong?

Nothing. The QRDA 3 format of the file allows multiple "performers" to be reported. If a patient included in one provider's measures was also seen by another provider in the practice, the file will contain both providers' NPIs.

## • The system reported that my file was uploaded successfully but I have not received a confirmation e-mail and my submission report is blank. What should I do?

Upload your file again and/or call the QualityNet Help Desk (866-288-8912) to confirm successful receipt.

## • I received the confirmation e-mail, but it said my file was rejected. What did I do wrong?

The PQRS Portal requires the Tax ID/FEIN to be in 9 character format (123456789) rather than the typical hyphenated 10 (12-3456789). In RevolutionEHR, navigate to Admin > General > Basic Information and make sure that your FEIN is 9 characters.

Once this has been updated, you can repeat your eCQM report as illustrated on pages 15-18 of the Reporting Guide. The new file will be written with the 9 character FEIN and the file will be accepted by the PQRS portal.

## • I accidentally uploaded a file multiple times. Will this affect anything?

No. The PQRS Portal will use the more recent submission.

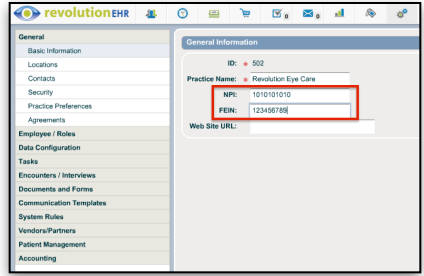